# **SAP2000API 二次开发-Python 示例**

筑信达 孙雪艳

SAP2000 是通用结构分析与设计软件,在民用建筑、场馆结构、工业建筑中都有使用。使用软件进行模型处理的过程中, 会遇到手工操作繁琐的过程,如格构构件建模、圆截面构筑物风荷载体型系数、钢结构防火设计等。这些问题在筑信达工具 箱中均给出了解决方案,使用的是 SAP2000 提供的 API 函数。SAP2000 从 V11 版本开放 API(Application Programming Interface) 接口。工程师通过 API 接口函数控制 SAP2000 软件的使用,进行建模、荷载设置、模型编辑、分析结果提取等,编制属于自 己的工具。

API 函数可以使用多种编译环境进行开发,包括 VBA、VB、C#、Intel Visual Fortran、C++、MATLAB、Python 等。本文介绍 使用 Python 语言进行 SAP2000API 二次开发的过程。

# **1 软件版本与 IDE 环境**

Python 是一种解释型语言,关键字少,结构简单,易于学习。Python 既支持面向过程的函数编程也支持面向对象的抽象 编程,具有丰富的库文件,可以进行各种类型项目的开发。

在 API 的帮助文件 CSI\_OAPI\_Documentation.chm 中建议使用 3.4.3 或更高级的版本 Python, 本文作者使用的 Python 版本 是 3.8.10。

编写 Python 代码的编译环境有多种,在安装 Python 后,自带 IDLE(Python's Integrated Development and Learning Environment)编辑器。该编辑器使用简单、通用,且支持不同设备。也可以安装其他类型的 IDE(Integrated Development Environment)进行代码编写与调试,本文作者使用的 IDE 为 PyCharm。PyCharm 带有一整套可以帮助用户在使用 Python 语言 开发时提高效率的工具,比如调试、语法高亮、项目管理、代码跳转、智能提示、自动完成、单元测试、版本控制。

### **2 开发环境配置**

在 Python 中通过 COM 组件调用 SAP20000 的接口进行软件的控制。使用 Python 不能直接调用 COM 组件,需要借助可以 访问 COM 组件的库 comtypes。comtypes 是一个轻量级的 python 库, 通过这个库文件, 直接对 COM 组件进行对象创建, 实 现对 SAP2000 的调用。

第一次使用 comtypes 时,需要进行库文件的安装。安装库文件的方法有两种。一种是通过 pip 命令安装,一种是在 pycharm 中安装。两种方式安装后在 PyCharm 中均可以使用。

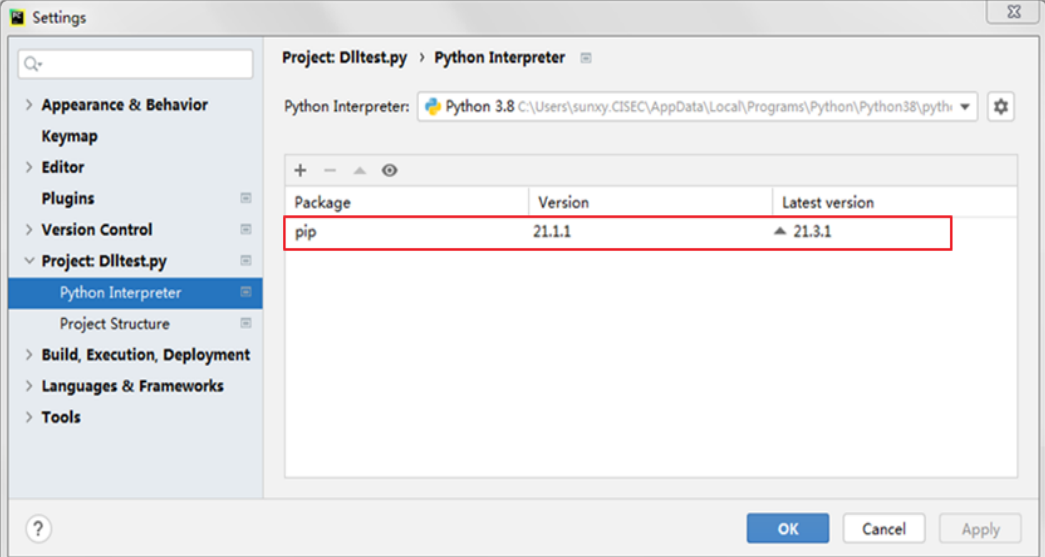

## 图 **1** 设置对话框

在设置窗口中,点击 Python Interpreter, 设置 Python Interpreter 解释程序为系统的路径。图 1 红色圈中显示当前已经安 装库文件。

## **2.1 Pip 命令安装**

在开始菜单中调出 cmd 命令窗口,输入 python -m pip install comtypes 命令,自动联网进行 comtypes 库的安装。安装完 成后,显示 Sucessfully installed contypes-1.1.10, 表示 comtypes 库安装成功。

打开 PyCharm 的设置窗口,可以看到已经增加 comtypes 库文件。

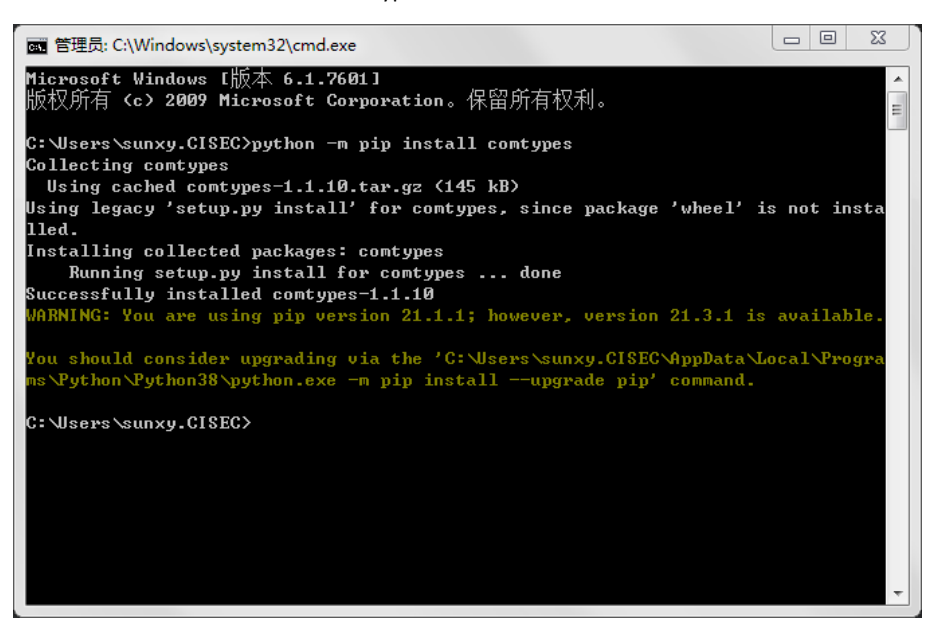

图 **2 comtypes** 库安装

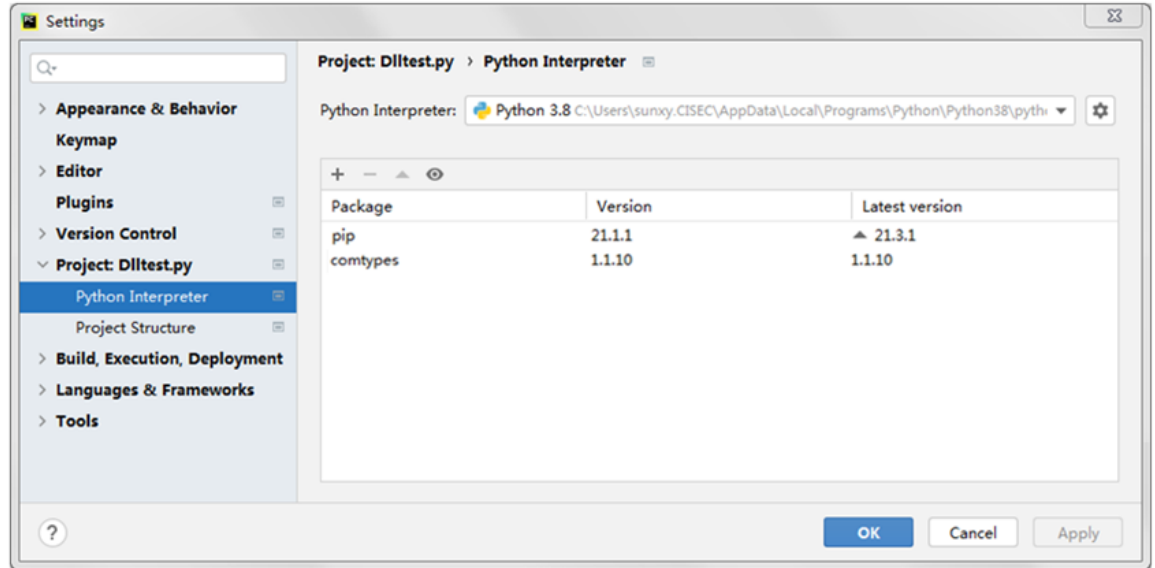

图 **3** 库文件显示

# **2.2 PyCharm 中安装**

在 PyCharm 设置窗口中点击"+"按钮,在弹出的可用库文件窗口中,输入库名称查找库文件并安装,安装完成后,返回 设置对话框,可以看到已经添加的 comtypes 库。

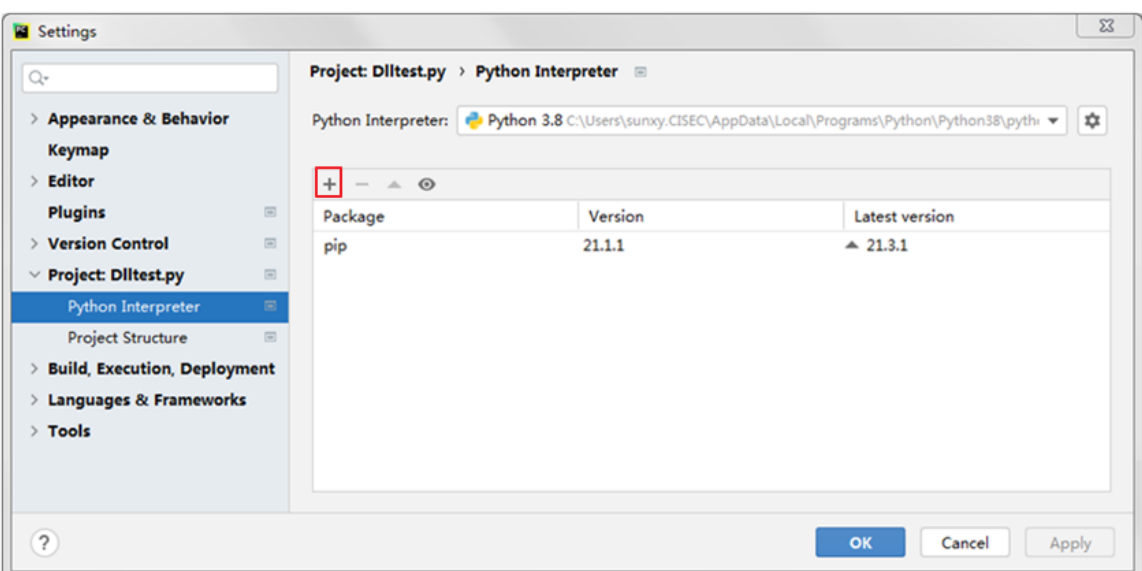

# 图 **4** 添加库文件

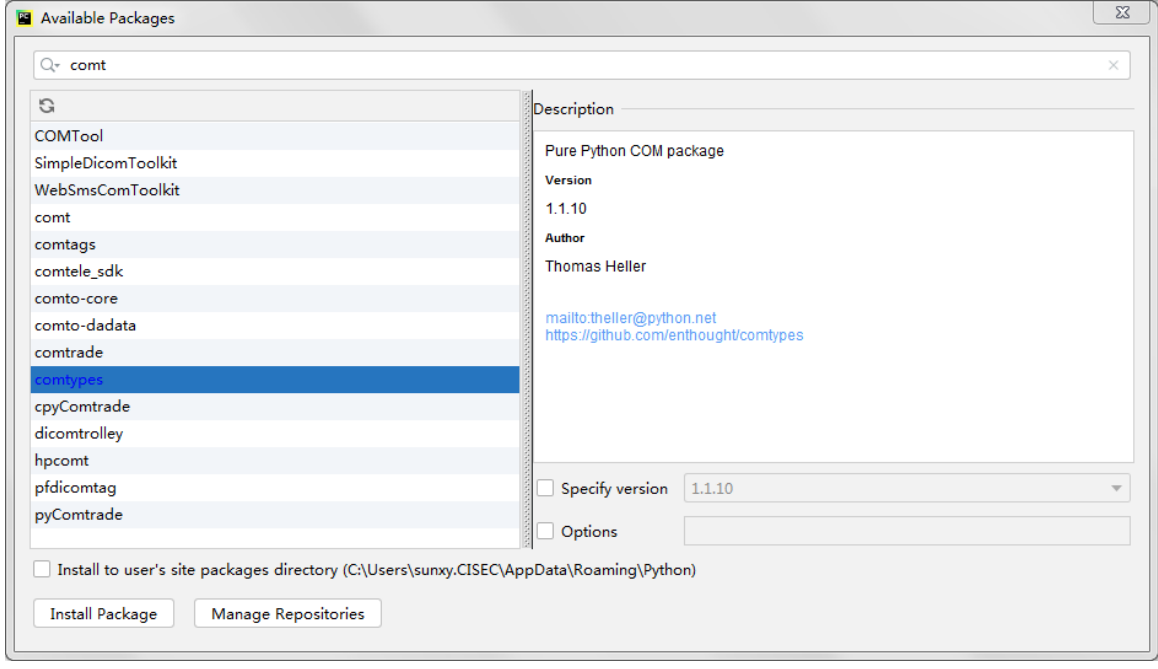

# 图 **5** 库文件查找与安装

# **3 开发示例**

API 帮助文档 Example Code 中的 Example 7 是采用 COM 组件方式进行 SAP2000 API 开发的示例代码, 介绍使用 Python 语 言进行 SAP2000 API 二次开发的过程, 包括调用 SAP2000 方式、建立模型、指定荷载、运行分析、提取结果等, 本文以此为 例介绍 Python 开发的过程。

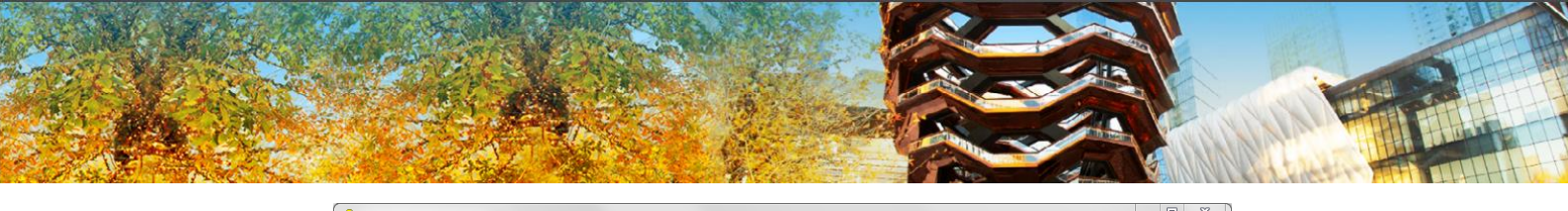

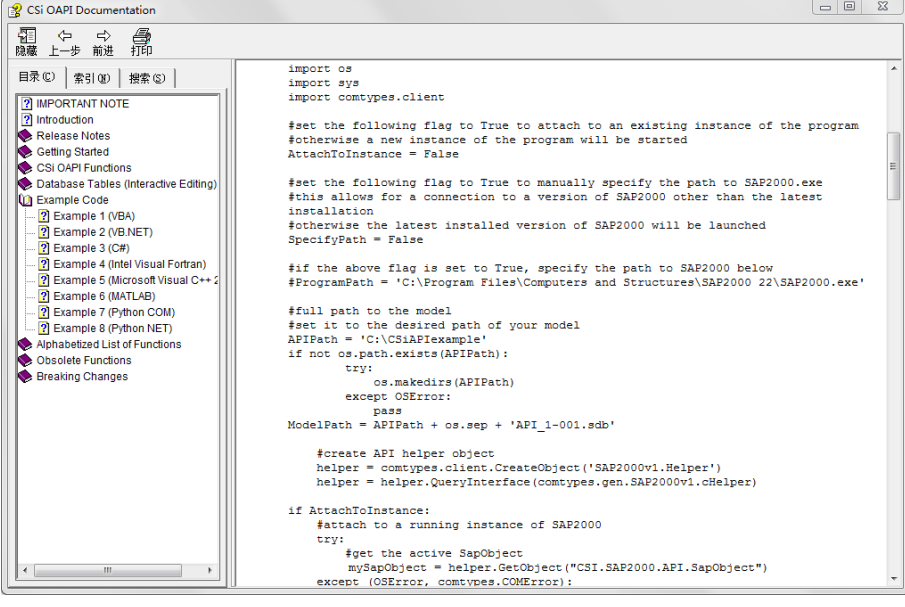

图 **6 API** 帮助文档 **Python** 示例代码

建立新的 py 文件, 使用 import 导入相关的库, 在本例中导入 sys 库和 comtypes 库。

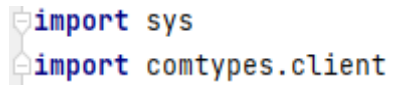

# 图 **7** 导入库文件

# **3.1 启动 SAP2000 的两种方式**

通过 comtypes 库提供的 CreateObject 创建 SAP2000 的实例, 函数参数为所要创建的应用程序类名。先尝试打开已经运行 的 SAP2000, 如果没有, 再打开新的 SAP2000, 代码如图 8 所示。

```
helper = comtypes.client.CreateObject('SAP2000v1.Helper')
try:
   mySapObject = helper.GetObject("CSI.SAP2000.API.SapObject")
   if mySapObject==None:
       raise Exception("未获得当前运行的SAP2000.")
except(BaseException,comtypes.COMError):
   print("未获得当前运行的SAP2000。")
   ProgramPath = "D:\Program Files\Computers and Structures\SAP2000 23\SAP2000.exe"
   try:
       mySapObject = helper.CreateObject(ProgramPath)
   except (OSError, comtypes.COMError):
       print("不能通过路径打开SAP2000" + ProgramPath)
       try:
           # create an instance of the SAPObject from the latest installed SAP2000
           mySapObject = helper.CreateObjectProgID("CSI.SAP2000.API.SapObject")
        except (OSError, comtypes.COMError):
           print("不能通过ProgID打开SAP2000。")
           sys.exit(-1)mySapObject.ApplicationStart()
```
### 图 **8** 打开 **SAP2000**

1)附加到当前的 SAP2000

使用 helper.GetObject("CSI.SAP2000.API.SapObject")函数得到当前运行的 SAP2000 进程, 函数参数为 programID, 对于

SAP2000V23 版本, 此参数为 CSI.SAP2000.API.SapObject, 可以在帮助文件中获得这个值。

2)启动新的 SAP2000

根据 SAP2000.exe 文件的路径或者 SAP2000 的 program ID 来启动 SAP2000 软件。使用函数 helper.CreateObject(ProgramPath), 根据exe文件路径建立SapObject实例,参数为exe文件路径。也可以使用helper.CreateObjectProgID("CSI.SAP2000.API.SapObject") 函数根据软件的 program ID 启动建立 SapObject 实例。通过 mySapObject.ApplicationStart()函数启动 SAP2000。

# **3.2 初始化模型**

使用 SapModel.InitializeNewModel(9)函数初始化模型,设置默认单位制为 N-mm。在 SapModel.InitializeNewModel 函数定 义中可以查看单位制对应的变量值,如图 10 所示。

> SapModel = mySapObject.SapModel ret = SapModel.InitializeNewModel(9) ret = SapModel.File.NewBlank()  $N, -nm, -C$ ▼

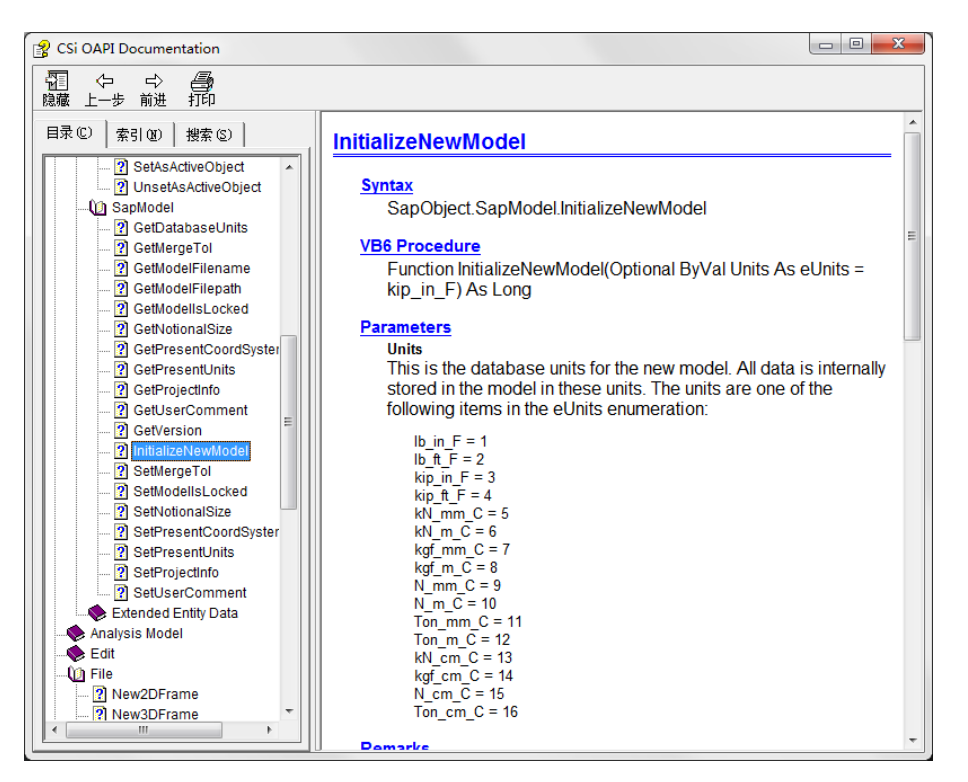

### 图 **9** 建立模型设置单位制

#### 图 **10** 单位制对应

# **3.3 材料与截面定义**

首先要进行材料和截面的定义。在帮助文件 CSi OAPI Functions->Definitions->Properties->Material 中查看与材料定义相关的 函数,包括材料定义、参数修改、参数查询、材料删除等。材料定义有两种方式,一种是添加规范的材料,根据国家、材料 类型选择,一种为自定义材料,由用户输入材料的相关参数。

使用 SapModel.PropMaterial.AddMaterial 函数添加规范材料, AddMaterial 函数中的 Name 变量为 ByRef 类型, 表示该参数 按引用方式传递,在函数中修改此参数的值会造成实参的值发生改变。

添加材料函数与软件操作中的材料定义函数相同,参数值不能随便设置,可以参照材料定义窗口的参数取值。参数与操 作窗口的命令对应关系如图 12 所示。

#### MatName ="111"

name, ret=SapModel.PropMaterial.AddMaterial(MatName, 2, "china", "GB", "GB50010 C40")

 $\begin{tabular}{c|c|c|c|c} \hline \raisebox{-1.4mm}{$\Box$} & $\raisebox{2.4mm}{$\Box$} \end{tabular} \begin{tabular}{c|c|c|c|c} \hline $\raisebox{2.4mm}{$\Box$} \end{tabular} \begin{tabular}{c|c|c|c|c} \hline $\raisebox{2.4mm}{$\Box$} \end{tabular} \begin{tabular}{c|c|c|c|c} \hline $\raisebox{2.4mm}{$\Box$} \end{tabular} \begin{tabular}{c|c|c|c|c} \hline $\raisebox{2.4mm}{$\Box$} \end{tabular} \begin{tabular}{c|c|c|c|c}$ CSi OAPI Docum 图 ⊱ ⇒ 體 日录(C) 索引(@) 接索(S) **AddMaterial 2** IMPORTANT NOTE | Introduction<br>: Release Notes<br>: Getting Started Syntax<br>
SapObject.SapModel.PropMaterial.AddMaterial  $\frac{1}{2}$ VB6 Procedure<br>Function AddMaterial(ByRef Name As String, ByVal MatType As eMatType, ByVal Region As String, ByVal Standard As String, ByVal<br>Grade As String, Optional ByVal UserName As String = "") As Long<br>Premier than CSi OAPI Functions Si OnPri Punctions<br>
Seneral Functions<br>
Edit<br>
File<br>
Q Definitions Parameters<br>Name **Name**<br>This item is returned by the program. It is the name that specified, the program assigns a default name to the<br>another material property, the UserName is assigned<br>another material property, the UserName is assigne  $\overline{\mathbb{Z}}$ MatType<br>This is one of the following items in the eMatType e  $China$ 国家州区 eMatType\_Steel = 1<br>eMatType\_Concrete = 2<br>eMatType\_NoDesign = 3<br>eMatType\_Aluminum = 4 →材料类型 Concrete **Joint Patterns** 标准规范  $GB$ oad Cases<br>.oad Patterns<br>lass Source ColdFor → 林料等级 GB50010 C30 lamed Assig Region<br>The region name of the material property that is user<br>Libraries" under the Colbridge installation. [确定] 取消 Standard<br>The Standard name of the material property with the Specified Matrype within the specified regional Crack Grade<br>The Grade name of the material property with the specified MatType within the specified region and Standard. UserName<br>This is an optional user specified name for the material property. If a UserName is specified and that name is already used for another<br>material property, the program ignores the UserName.

# 图 **11** 材料定义

#### 图 **13** 参数对应

添加自定义材料使用 SapModel.PropMaterial.SetMaterial 函数,然后根据材料类型设置参数。使用 set 开头的函数进行材 料参数的设置。如 SapModel.PropMaterial.SetMPIsotropic 函数设置材料的弹性模量、泊松比、热膨胀系数,函数的具体使用可 以查看函数的说明。

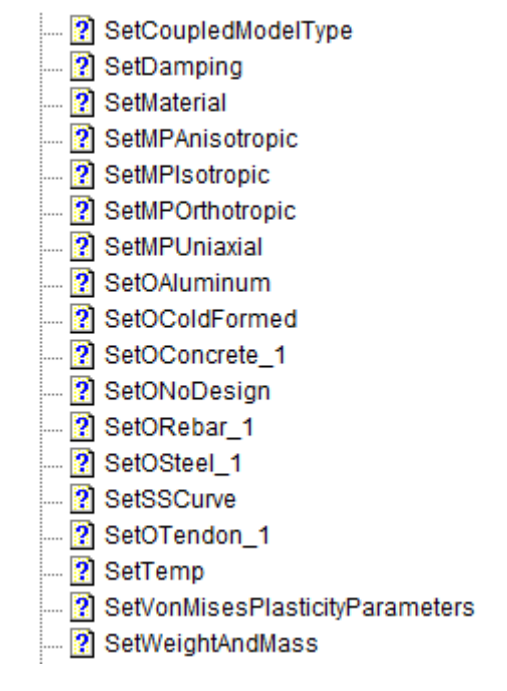

#### 图 **14** 材料参数设置函数

在帮助文件 CSi OAPI Functions->Definitions->Properties->Frame 中查看与杆件截面定义相关的函数,包括截面定义、编辑、 删除、参数设置等。

使用 SapModel.PropFrame.SetRectangle 函数定义矩形截面,参数包含截面名称、材料、截面高、截面宽。输入如图 14 所 示代码,建立长 300mm,宽 300mm 的矩形截面。设置截面的属性修正系数,将面积放大 1000 倍。

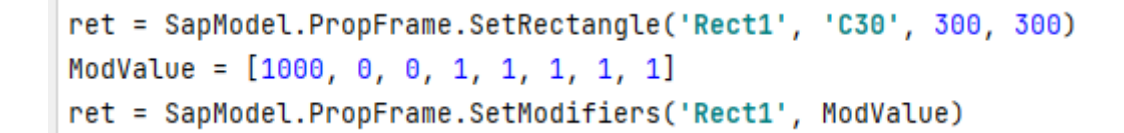

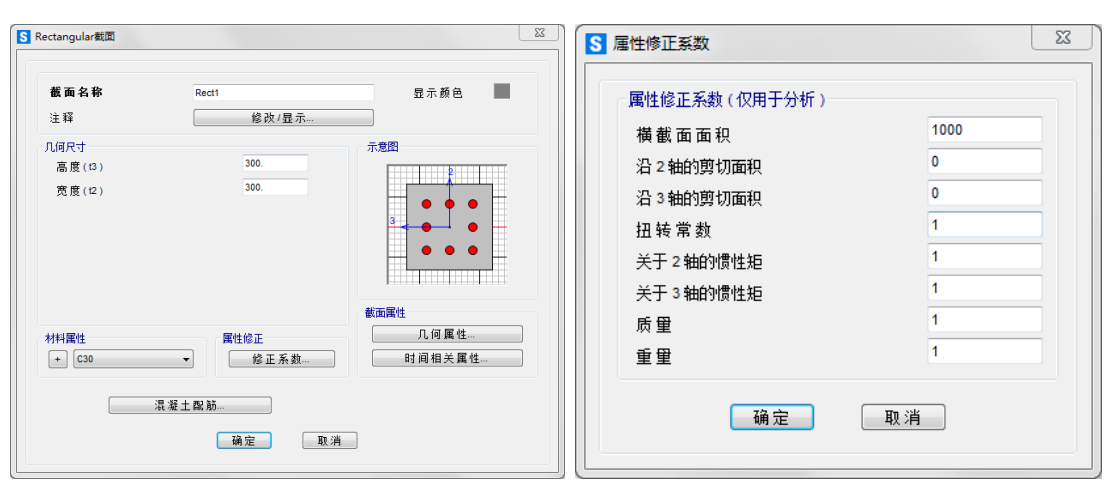

图 **15** 截面定义

图 **16** 定义的截面

每种类型的截面均有单独的定义函数,具体可以查看以 set 开头的函数,如图 17 所示。SapModel.PropFrame.SetAngle 函 数用于定义角钢截面, SapModel.PropFrame.SetCircle 函数用于定义圆形截面。

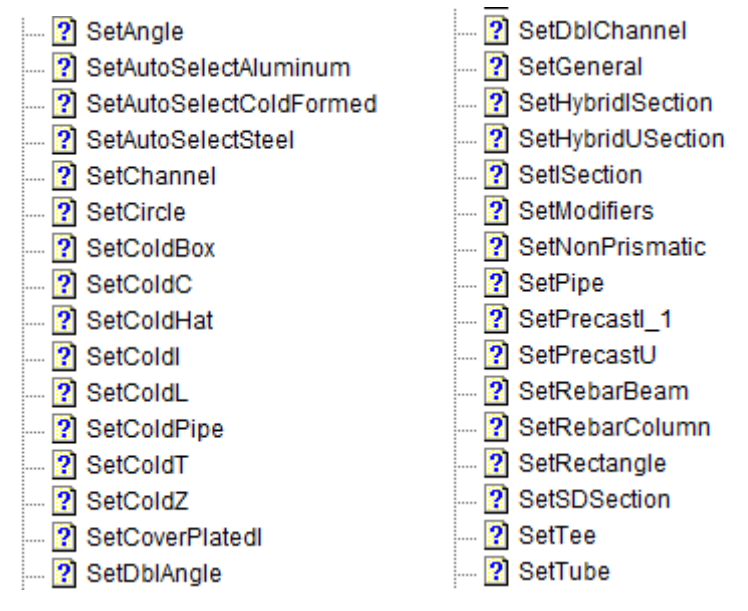

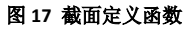

# **3.4 构件绘制**

在帮助文件 CSi OAPI Functions->Objects Model-> Frame object 中查看 Frame 单元的相关函数,包括单元绘制、荷载指定、 参数调整等。

杆件绘制的方法在 API 函数中有两种,一种是通过坐标值建立杆件,一种是通过节点编号建立杆件,本文通过坐标值来 添加 Frame 单元。使用函数 SapModel.FrameObj.AddByCoord 通过坐标值添加杆件。FrameName1 为 ByRef 变量, 如要要得到 在函数中改变后的值,需要将变量名放在等号的左侧得到改变后的值。输入如图 18 所示的代码,建立模型,如图 20 所示。

在建模过程中,可随时根据需要调整模型的单位制,使用函数 SapModel.SetPresentUnits()设置当前单位制, 此后的代码 输入的数据要与设置的单位相统一。

```
KN_m_C = 6ret = SanModel.SetPresentUnits(kN m C)
FrameName1 = 'FrameName2 = ' 'FrameName3 = ' '[FrameName1, ret] = SapModel.FrameObj.AddByCoord(0, 0, 0, 0, 0, 2.5, FrameName1, 'Rect1', '1', 'Global')
[FrameName2, ret] = SapModel.FrameObj.AddByCoord(0, 0, 2.5, 2, 0, 4, FrameName2, 'Rect1', '2', 'Global')
[FrameName3, ret] = SapModel.FrameObj.AddByCoord(-1, 0, 2.5, 0, 0, 2.5, FrameName3, 'Rect1', '3', 'Global')
```

```
图 18 绘制杆件
```
### **3.5 设置约束**

指定构件的约束是对节点进行操作, 在帮助文件 CSi OAPI Functions->Objects Model-> Point object 中查看 Point 单元的相关 函数,包括节点绘制、荷载指定、约束指定等。

使用 SapModel.FrameObj.GetPoints 函数得到杆件端部的节点编号,使用 SapModel.PointObj.SetRestraint 函数设定节点的约 束条件。节点的约束是一个 bool 类型的数组,设置节点在 6 个方向的自由度, true 表示约束, false 表示不约束。输入如图 19 所示的代码,为节点指定约束。生成的模型中显示节点约束,如图 20 所示。

```
PointName1 = 'PointName2 = 'Restraint = [True, True, True, True, False, False]
[PointName1, PointName2, ret] = SapModel.Frame0bj.GetPoints(FrameName1, PointName1, PointName2)
ret = SapModel.PointObj.SetRestraint(PointName1, Restraint)
Restraint = [True, True, False, False, False, False]
[PointName1, PointName2, ret] = SapModel.Frame0bj.GetPoints(FrameName2, PointName1, PointName2)
ret = SapModel.PointObj.SetRestraint(PointName2, Restraint)
```

```
ret = SapModel.View.RefreshView(0, False)
```
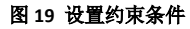

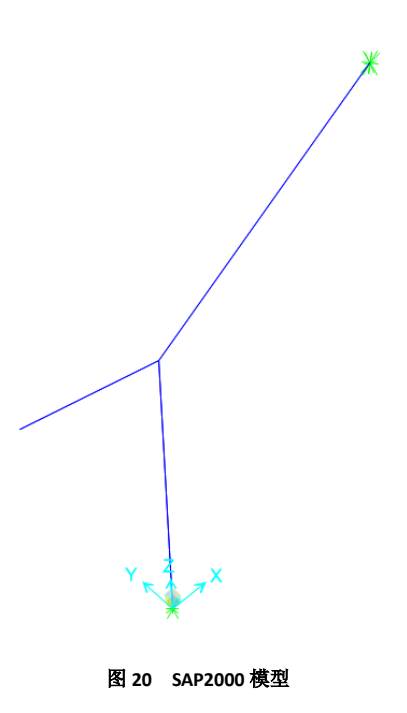

### **3.6 荷载定义与指定**

定义荷载模式,并对构件指定荷载。在帮助文件的 CSi OAPI Functions->Definitions->Load patern 部分查看荷载模式定义相 关的函数,包括荷载模式的定义、编辑、删除等。使用 SapModel.LoadPatterns.Add 函数添加荷载模式定义。定义荷载模式后,

自动生成同名的荷载工况。

根据节点编号指定节点荷载,使用函数 SapModel.PointObj.SetLoadForce 为节点指定集中荷载为-2kN。根据杆件单元编号, 指定均布荷载,使用函数 SapModel.FrameObj.SetLoadDistributed 函数指定杆件上的均布荷载。输入如图 21 所示的代码,增加 两个活荷载工况,工况名称为 Live、Live2, 为节点和构件指定荷载,模型显示如图 22 所示。

```
LTYPE_LIVE = 3ret = SapModel.LoadPatterns.Add('Live', LTYPE_LIVE, 0, True)
ret = SapModel.LoadPatterns.Add('Live2', LTYPE_LIVE, 0, True)
[PointName1, PointName2, ret] = SapModel.Frame0bj.GetPoints(FrameName3, PointName1, PointName2)
PointLoadValue = [0, 0, -2, 0, 0, 0]ret = SapModel.PointObj.SetLoadForce(PointName1, 'Live', PointLoadValue)
ret = SapModel.FrameObj.SetLoadDistributed(FrameName3, 'Live', 1, 10, 0, 1, 1.5, 1.5)
[PointName1, PointName2, ret] = SapModel.Frame0bj.GetPoints(FrameName3, PointName1, PointName2)
PointLoadValue = [0, 0, -4, 0, -17, 0]ret = SapModel.Point0bj.SetLoadForce(PointName2, 'Live2', PointLoadValue)
```
ret = SapModel.FrameObj.SetLoadDistributed(FrameName2, 'Live2', 1, 11, 0, 1, 2, 2)

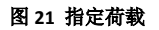

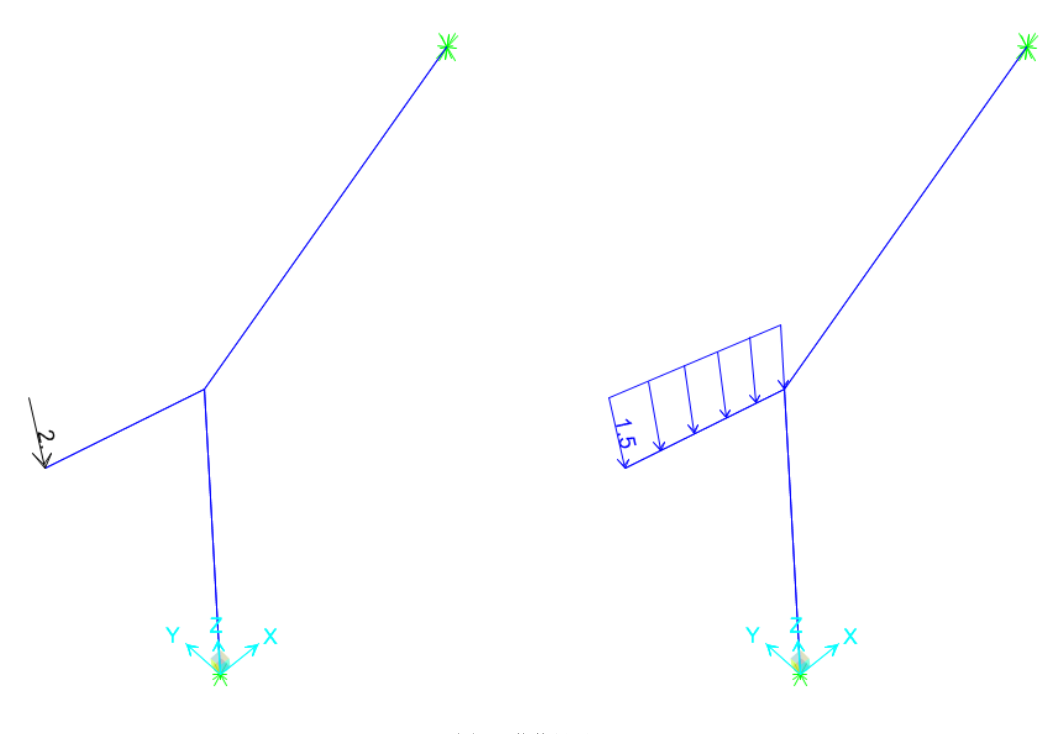

图 **22** 荷载显示

#### **3.7 运行分析返回结果**

保存建立的模型,并进行分析,在分析完成后提取工况下的位移结果。使用 SapModel.Results.JointDispl 函数得到节点位 移结果,在输出位移结果前,要先用 SapModel.Results.Setup.DeselectAllCasesAndCombosForOutput 函数,清除设置的荷载工况, 使用 SapModel.Results.Setup.SetCaseSelectedForOutput 函数设置要输出结果的荷载工况,再使用节点位移函数输出结果。输入 如图 23 所示代码,保存建立的模型,并运行分析,分析完成后读取某一节点所有工况的位移,并显示。

节点位移打印结果如图 24 所示,与 SAP2000 表格中输出的结果一致。

```
ret = SapModel.File.Save('d:\\frameAPI.sdb')
ret = SapModel.Analyze.RunAnalysis()
SapResult = [0, 0, 0, 0, 0, 0, 0][PointName1, PointName2, ret] = SapModel.Frame0bj.GetPoints(FrameName2, PointName1, PointName2)
LoadCaseS = \{l:NumberNames = 0[NumberNames, LoadCaseS, ret] =SapModel.LoadCases.GetNameList_1(NumberNames,LoadCaseS,1)
For i in range(0.NumberNames):
   NumberResults = \theta;  0bj = [];  Elm = []
   ACase = []; StepType = [];
                                   StepNum = []
   U1 = []; U2 = []; U3 = []R1 = [];
              R2 = [];R3 = []ObjectElm = \thetaret = SapModel.Results.Setup.DeselectAllCasesAndCombosFor0utput()
   ret = SapModel.Results.Setup.SetCaseSelectedForOutput(LoadCaseS[i])
   [NumberResults, Obj, Elm, ACase, StepType, StepNum, U1, U2, U3, R1, R2, R3, ret] = SapModel.Results.JointDispl(
       PointName2, ObjectElm, NumberResults, Obj, Elm, ACase, StepType, StepNum, U1, U2, U3, R1, R2, R3)
   print("工况:",LoadCaseS[i],"节点:",PointName2,"位移: ",U1, U2, U3, R1, R2, R3)
```
#### 图 **23** 运行分析提取结果

工况: DEAD 节点: 3 位移: (0.0,) (0.0,) (-0.0002748965509238543,) (0.0,) (0.00016059075694299427,) (0.0,) 工況: Live 节点: 3 位移: (0.0,) (0.0,) (3.53624948557006e-05,) (0.0,) (3.5364207820795507e-06,) (0.0,) │ 工况: Live2 节点: 3 位移: (0.0,)(0.0,)(1.2853971193319009e-05,)(0.0,) (0.00013503060493833926,) (0.0,)

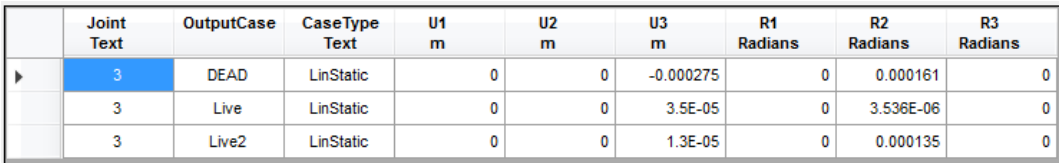

### 图 **24** 结果打印

#### 图 **25 SAP2000** 表格结果

# **4 与 VBA 对比**

VBA 不需要单独的安装,相对于专业的开发软件,简单易学,了解基本的语法后,就可以编写代码,如参数化建模,结 果处理等。VBA 可以在不同的软件中集成,如 Word、Excel 等。当用于结果处理时,在 Excel 中进行开发,将数据提取到 Excel 表格,使用 Excel 函数对数据进行处理,输出图表等,便于结果的提取与处理。

Python 支持调用各种库文件,实现 COM 组件的调用、结果处理、图形显示等。Python 语言简单易学,通过加载库文件, 实现各种类型的计算,对于建模、结果读取等方便便捷。但 Python 编写的代码运行速度较低,如果有大量的数据计算,可以 将核心的计算部分使用 C++语言编写来提高运行效率。

# **5 结束语**

Python 代码易于编写与理解,新手也容易上手。在了解 Python 语言特点和熟悉 SAP2000 的操作后, 就可以通过 API 编写 实用的工具,将日常工作中繁琐的处理工作简单化,提高工作效率。